### Daq 6009 Manual

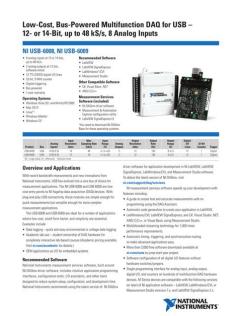

File Name: Dag 6009 Manual.pdf

**Size:** 2491 KB

Type: PDF, ePub, eBook

Category: Book

**Uploaded:** 25 May 2019, 14:42 PM

Rating: 4.6/5 from 742 votes.

#### **Status: AVAILABLE**

Last checked: 16 Minutes ago!

In order to read or download Daq 6009 Manual ebook, you need to create a FREE account.

# **Download Now!**

eBook includes PDF, ePub and Kindle version

- ☐ Register a free 1 month Trial Account.
- ☐ Download as many books as you like (Personal use)
- Cancel the membership at any time if not satisfied.
- **☐ Join Over 80000 Happy Readers**

#### **Book Descriptions:**

We have made it easy for you to find a PDF Ebooks without any digging. And by having access to our ebooks online or by storing it on your computer, you have convenient answers with Daq 6009 Manual . To get started finding Daq 6009 Manual , you are right to find our website which has a comprehensive collection of manuals listed.

Our library is the biggest of these that have literally hundreds of thousands of different products represented.

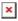

#### **Book Descriptions:**

## Daq 6009 Manual

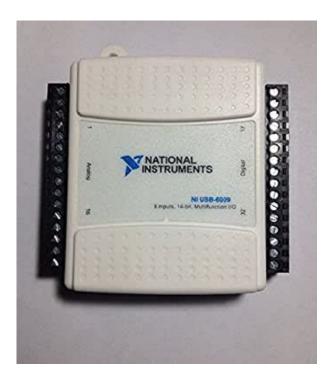

A valid service agreement may be required. A valid service agreement may be required. In order for the device to be recognized, the deviceLearn more about our privacy statement and cookie policy. Our team of experts can help. Our team of experts can help. Table 1 notes the correlation between the old and updated names. Page 2 Table 2. Differences Between the NI USB6008 and NI USB6009Page 3 Safety Guidelines DimensionsThis category. Page 6 LabVIEWPage 7 based on your task or channel in Measurement Studio. Refer to the DAQPage 9 Installing the Software Note All NIDAQmx Base documentation for Linux is installed at Page 15 Table 5. Digital Terminal AssignmentsPage 17 Analog Input Analog InputDigital TriggerConnecting Analog Output LoadsPage 25 Specifications Reference and Power SourcesPage 26 Timing accuracy. 100 ppm of actual sample rate. Realise par Thomas Roncaglia pour la societe ERIBAT. Realise par Thomas Roncaglia pour la societe ERIBAT. Realise par Thomas Roncaglia pour la soc.Realise par Thomas Roncaglia pour la societe ERIBAT. Documentation GPS Globalsat BU 353. Manuel de reference des trames NMEA. Caracteristiques techniques Samsung O1. Documentation technique NI USB 6008. The NI USB 6008 and USB6009 are lowcost entry points to NI flagship data acquisition DAQ devices. With plugandplay USB connectivity, these modules are simple enough for quick measurements but versatile enough for more complex measurement applications. The USB6008 and USB6009 are ideal for a number of applications where low cost, small form factor, and simplicity are essential. The NIDAQmx Base driver software is provided for use with Linux, Mac OS X, Windows Mobile, and Windows CE operating systems. Recommended Accessories The USB6008 and USB6009 have removable screw terminals for easy signal connectivity. For extra flexibility when handling multiple wiring configurations, NI offers the USB600x Connectivity Kit, which includes two extra sets of screw terminals, extra labels, and a

screwdriver.http://coiffurenais.com/userfiles/1040-hp-fax-manual.xml

 daq 6009 manual, daq 6009 manual pdf, daq 6009 manual download, daq 6009 manuals, daq 6009 manual instructions.

#### **USER GUIDE**

#### NI USB-6008/6009 OEM

This document provides information about the dimensions, connectors, and other components of the National Instruments USB-6008/6009 OEM device. For more information about the device, refer to the USB-6008/6009 User Guide and Specifications document available at ni.com/manuals.

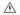

Caulion There are no product safety, electrogmagnetic compatibility (EMC), or CE marking compliance claims made for the NI USB-6008/6009 OEM devices.

The NI USB-6008/6009 OEM device is intended to be used as a component of a larger system. National Instruments can help developers meet their compliance requirements. The end product supplier, however, is responsible for conforming to any and all compliance requirements.

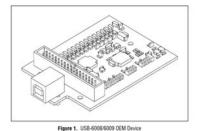

NATIONAL

In addition, the USB600x Prototyping Kit provides space for adding more circuitry to the inputs of the USB6008 or USB6009. Information for Student Ownership To supplement simulation, measurement, and automation theory courses with practical experiments, NI has developed the USB6008 and USB6009 student kits, which include the LabVIEW Student Edition and a readytorun data logger application. NI USB DAQ for OEMs Shorten your time to market by integrating worldclass National Instruments OEM measurement products into your embedded system design. Boardonly versions of NI USB DAQ devices are available for OEM applications, with competitive quantity pricing and available software customization. Output impedance. Output current drive. Each channel individually programmable as input or output Output driver type USB6008. Opendrain USB6009. Each channel individually programmable as pushpull or opendrain Compatibility. Resolution. Counter measurements. Pullup resistor. Maximum input frequency. Minimum high pulse width. Minimum low pulse width. Input high voltage. Waste Electrical and Electronic Equipment WEEE EU Customers At the end of their life cycle, all products must be sent to a WEEE recycling center. NI training can shorten your learning curve, save development time, and reduce maintenance costs over the application life cycle. We schedule instructorled courses in cities worldwide, or we can hold a course at your facility. Trained NI technicians install the software and hardware and configure the system to your specifications. NI extends the standard warranty by one year on hardware components controllers, chassis, modules purchased with FIS. Express repair and advance replacement services are also available. All rights reserved. CVI, LabVIEW, Measurement Studio, National Instruments, National Instruments Alliance Partner, NI, ni.com, SCXI, and SignalExpress are trademarks of National Instruments. The mark LabWindows is used under a license from Microsoft Corporation. http://drddvichitra.com/userfiles/103e7-manual.xml

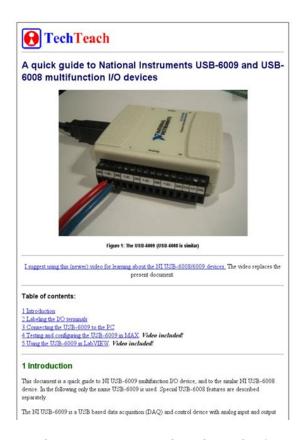

Windows is a registered trademark of Microsoft Corporation in the United States and other countries. Other product and company names listed are trademarks or trade names of their respective companies. A National Instruments Alliance Partner is a business entity independent from NI and has no agency, partnership, or jointventure relationship with NI. All rights reserved. The Globalsat logo is a trademark of Globalsat Corporation. Windows is a register trademark of Microsoft Corporation. Acrobat is a registered trademark of Adobe Systems Incorporated. Mac is a registered trademark of the Apple Corporation. All other trademarks or registered trademarks are acknowledged as the exclusive property of their respective owners. All rights reserved. No part of this manual may be reproduced, transmitted, copied, or stored in any storage medium, for any purpose, without prior written consent from Globalsat Technology Corporation or USGlobalsat, Inc. This manual is copyrighted and may contain proprietary information that is subject to change without notice. If no CDROM drive is available, files can be downloaded from the Internet at WELCOME Thank you for purchasing a Globalsat USB GPS receiver. Globalsat USB GPS receivers allow for realtime street navigation by using your laptop for graphical plotting and positioning of your route. Simply load the GPS driver, plug the GPS receiver into your computer's USB port and install your own personal mapping software to begin to view your position in realtime in relation to the surrounding streets in your travel area. Visit our website for recommended mapping programs that you can use. NOTE From within your mapping, or navigation software including the supplied GPS Information utility, you will need to manually configure the selection of the COM port to what was assigned to the GPS receiver so that proper communication between the GPS receiver and mapping program can occur.

Most all software requires that you manually configure the COM port setting for any GPS device you use. We strongly suggest that you first test your USB GPS with the included GPS Info utility program to confirm that the GPS receiver if functioning properly on your PC and that you have successfully configured the right COM Port setting. Once this has been done, close the GPS Info program and start your application for COM port configuration. NOTE By default, your PC will not allow you to run multiple applications from a single COM port. It is important that you close any previously opened GPS application before switching to another GPS application as the GPS receiver and data will not be found by the new program. To do this, take your laptop with your USB driver and the

mapping software loaded and configured to an open area that has a clear view to the sky such as a park or empty field. Start your software or the included GPS Info utility program and wait for initialization of the GPS to complete. This may take a few minutes depending on various factors such as the distance of the current coordinates from the last time the GPS receiver was activated, GPS signal strength and surrounding terrain tall trees and buildings can block the satellite signals. Once the RAW GPS data is displayed onto the screen, if applicable for your software, a fix has been initialized red LED on the GPS will also start to flash. In some cases initialization can take up to several minutes depending on the conditions mentioned above before complete GPS data will be displayed on the screen. If you don't have a mapping, or navigation software, we've included a GPS test utility called "GPS Info" for the purpose of confirming your installation and configuration. This utility can be installed by clicking the GPSInfo.exe file from the Win directory on the CDROM or downloaded from our website www.usglobalsat.com. LED Status indicator on the USB GPS" LED OFF GPS receiver is off no power.

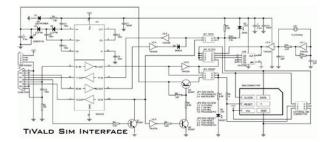

http://www.bosport.be/newsletter/craftsman-garage-door-opener-remote-tx2028-manual

LED ON solid No fix, searching for GPS signals. LED FLASHING Position fix established and GPS signals are being received. Always select an area in the vehicle where the GPS unit will be secure and not obstruct normal driving, visibility and safety, but still maintaining a "view to the sky" in order to receive satellite data. It is recommended that you first load and test your GPS receiver with the GPSinfo.exe. This process will confirm you have found correct COM port number and have configured it properly. 1. Run GPSinfo.exe to load the utility. 2. Enter the proper COM port for your GPS device see COM Port Verification above 3. Set COM port to Baud rate 4800 4. If no errors have been made in configuration, there should be GPS data being displayed in the window, which is confirmation that the communication between the GPS device and the "GPSinfo" software is working properly. 5. If there is no GPS data displayed or data with multiple zeros in them, please exit the software and unplug the GPS receiver from the USB port and reinsert it after 10 seconds to reset the device. NOTE Configuration or selection of an assigned COM port for the GPS device from within your mapping or charting software must be completed whenever using a software for the first time. Then be sure this is the same COM port number configured in your application. 2. Be sure your Baud rate is configured correctly at Baud Rate 4800 Data bit 8 Parity None Stop Bit 1 Flow Control None 3. Reboot your computer and then insert the USB GPS into a USB port. 4. Configure the GPS Info utility with the correct COM Port and test your GPS receiver first before using it in your application. Will the USB GPS work with other Street Mapping software. Globalsat USB GPS receivers provides standard NMEA data for mapping software to use and convert to coordinates and should work well with most any NMEA compliant software on the market today. How accurate is the GPS.

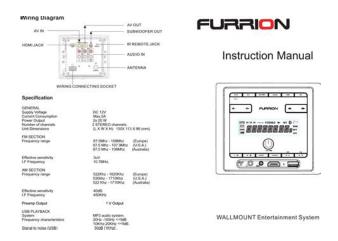

Accuracy can be up to 5 meters 3D RMS with WAAS enabled and 1015 meters 2D RMS WAAS disabled What is ideal GPS environment. The GPS requires an open, clear view of the sky. Buildings, covered parking areas, tunnels and dense foliage can cause the GPS receiver to be unable to get a location fix. If you are parked in a covered parking lot or near a tall building, it is recommended that you drive away until you have a clear view of the sky before using the BU303. You may need to give the GPS a few minutes to find or get a fix its location. How do I know if the GPS is ON. Your USB GPS must be plugged into your laptop's USB port to get power. If your PC is on and the COM port was configured properly, the GPS receiver is on and receiving the streaming GPS data. This can be verified by opening your mapping software program. In addition, the Globalsat USB GPS has a builtin LED status indicator that shows the following LED OFF GPS receiver is off no power. LED ON solid No fix, searching for GPS signals. LED FLASHING Position fix established and GPS signals are being received. The GPS uses satellites in the space to find out where it is. Therefore it needs a clear view of the sky. Tall buildings and other objects that block the receiver's view to the sky make it infeasible to determine your location. Sometimes the satellites are not overhead but near the horizon. In these cases the GPS must have a clear view of the horizon. Other CommentsPlease allow an adequate amount of time for the GPS receiver's bootup TTF to complete before contacting Technical Support. Preregistration is required before receiving any type of technical support. Support issues submitted via phone, fax or email any means outside of the recognized "Trouble Ticket" generated from your own USGlobalsat registered account WILL NOT be answered.

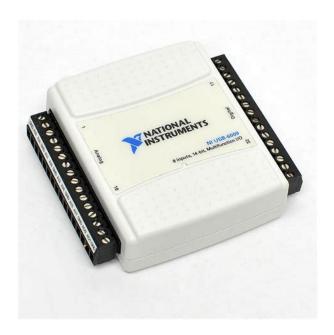

Your personal judgment, traffic regulations, and common sense must always take precedence over any directions produced by GPS receiver or the mapping software WARNING Make sure that the GPS receiver is secure and does not interfere with driving visibility and safety. It is your responsibility as the vehicle operator to securely place the GPS unit and antenna so that they will not interfere with driving and prevent operations of any safety device such as the Airbag in your vehicle. Do not mount the devices in a place where the driver or passengers may receive injury during vehicle operation or collision. It is your responsibility as the vehicle operator to drive safely, observe all traffic rules and above all use your own personal judgment while driving. If you feel that a route suggested by the navigation software instructs you to perform an unsafe or illegal maneuver, places you in an unsafe situation, or routes you into an area which you consider unsafe, do not follow the instructions. WARNING Keep your eyes on the road. It is your responsibility as the vehicle operator to keep your eyes on the road and be an alert driver at all times, especially when the vehicle is moving. The vehicle's operator should not be distracted by the navigation equipment or software. Should there be a distraction with the ability to drive responsibly, please turn off the device. Should you want to look at the display for a prolonged time, park the car safely, while following all traffic regulations before looking at the display. WARNING To reduce the risk of fire or shock hazard, do not expose this product to rain or moisture. Do not remove covers or open housings, there are no user serviceable parts inside. Refer servicing to qualified personnel only. FCC NOTICE This device complies with part 15 of the FCC rules.

Operation is subject to the following two conditions 1 This device may not cause harmful interference, and 2 This device must accept any interference received, including interference that may cause undesired operation. FCC RF Exposure requirements This device and its antennas must not be colocated or operation in conjunction with any other antenna or transmitter. Operation is subject to the following two conditions 1 This device may not cause harmful interference, and 2 This device must accept any interference received, including interference that may cause undesired operation. FCC RF Exposure requirements This device and its antennas must not be colocated or operation in conjunction with any other antenna or transmitter. The information is intended to help you evaluate this product. SiRF reserves the right to change or discontinue work on this product without notice. All rights reserved. No part of this work may be reproduced or transmitted in any form or by any means, electronic or mechanical, including photocopying and recording, or by any information storage or retrieval system without the prior written permission of SiRF Technology, Inc.Address inquiries to Legal Department, SiRF Technology, Inc., 148 East Brokaw Road, San Jose, California 95112, United States of America. About This Document This document contains information on SiRF products. SiRF Technology, Inc.SiRF assumes no liability or responsibility for any claims or damages arising out of the use of this document, or from the use of integrated circuits based on this document, including, but not limited to claims or damages based on infringement of patents, copyrights or other intellectual property rights. SiRF makes no warranties, either express or implied with respect to the information and specifications contained in this document. Performance characteristics listed in this data sheet do not constitute a warranty or guarantee of product performance.

 $\frac{https://atlasautoglass.com/wp-content/plugins/formcraft/file-upload/server/content/files/1628b68525}{7 fe1---Canon-powershot-sx20 is-manual.pdf}$ 

All terms and conditions of sale are governed by the SiRF Terms and Conditions of Sale, a copy of which you may obtain from your authorized SiRF sales representative. The NMEA Reference Manual provides details of NMEA messages developed and defined by SiRF. It does not provide information about the complete NMEA0183 interface standard. Who Should Use This Guide This manual was written assuming the user has a basic understanding of interface protocols and their use. How This Guide Is Organized This manual contains the following chapters Chapter 1, "Output Messages"

defines SiRF developed NMEA output messages. Chapter 2, "Input Messages" defines SiRF developed NMEA input messages. Table 11 NMEA Output Messages Option Description GGA Time, position and fix type data. GLL Latitude, longitude, UTC time of position fix and status. GSA GPS receiver operating mode, satellites used in the position solution, and DOP values. GSV The number of GPS satellites in view satellite ID numbers, elevation, azimuth, and SNR values. MSS Signaltonoise ratio, signal strength, frequency, and bit rate from a radiobeacon receiver. RMC Time, date, position, course and speed data. VTG Course and speed information relative to the ground. ZDA PPS timing message synchronized to PPS. 150 OK to send message. Sv on Channel 12 Position Dilution of Precision Horizontal Dilution of Precision Vertical Dilution of Precision End of message termination 1. Satellite used in solution.All "course over ground" data are geodetic WGS84 directions. ZDA—SiRF Timing Message Outputs the time associated with the current 1 PPS pulse. Each message is output within a few hundred ms after the 1 PPS pulse is output and tells the time of the pulse that just occurred. The Evaluation Receiver may be put into NMEA mode by sending the SiRF binary protocol message "Switch to NMEA Protocol Message I.D. 129" see the SiRF Binary Protocol Reference Manual.

This can be done by using a user program or by using the SiRFSDemo software and selecting Switch to NMEA Protocol from the Action menu see the SiRF Evaluation Kit User Guide or the SiRFDemo User Guide. If the receiver is in SiRF binary mode, all NMEA input messages are ignored. Once the receiver is put into NMEA mode, the following messages may be used to command the module. Transport Message Table 21 describes the transport message parameters. Input messages begin at MID 100. 2. Message specific data. Refer to a specific message section for definition. 3. CKSUM is a twohex character checksum as defined in the NMEA specification, NMEA0183 Standard For Interfacing Marine Electronic Devices. Use of checksums is required on all input messages. 4. Each message is terminated using Carriage Return CR Line Feed LF which is \r\n which is hex 0D 0A. Because \r\n are not printable ASCII characters, they are omitted from the example strings, but must be sent to terminate the message and cause the receiver to process that input message. All NMEA messages are comma delimited. 21 2 NMEA Input Messages Table 22 describes the NMEA input messages. Command message to a MSK radiobeacon receiver. 1. Message Identification MID. 2. Input coordinates must be WGS84. 3. Input coordinates must be WGS84. The MSK NMEA string is as defined by the NMEA 0183 standard. Generally, this command is used to switch the module back to SiRF binary protocol mode where a more extensive command message set is available. This enables the Evaluation Receiver to search for the correct satellite signals at the correct signal parameters. Correct initialization parameters enable the Evaluation Receiver to acquire signals quickly.

Input Messages 23 2 Table 26 Reset Configuration Non SiRFLoc Platforms Hex 0x01 0x02 0x03 0x04 0x08 Description Hot Start—All data valid Warm Start—Ephemeris cleared Warm Start with Init—Ephemeris cleared, initialization data loaded Cold Start—Clears all data in memory Clear Memory—Clears all data in memory and resets the receiver back to factory defaults Table 27 Reset Configuration SiRFLoc Specific Hex 0x00 0x01 0x02 0x03 0x04 0x08 Description Perform a hot start using internal RAM data. No initialization data is used. Use initialization data and begin in start mode. Uncertainties are 5 seconds time accuracy and 300 km position accuracy. Ephemeris data in SRAM is used. No initialization data is used, ephemeris data is cleared, and warm start performed using remaining data in RAM. Initialization data is used, ephemeris data is cleared, and warm start performed using remaining data in RAM. No initialization data is used. Position, time and ephemeris are cleared and a cold start is performed. No initialization data is used. Internal RAM is cleared and a factory reset is performed. 102—SetDGPSPort This command is used to control the serial port used to receive RTCM differential corrections. Differential receivers may output corrections using different communication parameters. If a DGPS receiver is used that has different communication parameters, use this command to allow the receiver to correctly decode the data. When a valid

message is received, the parameters are stored in batterybacked SRAM and the receiver restarts using the saved parameters. Using this command message, standard NMEA messages may be polled once, or setup for periodic output. Checksums may also be enabled or disabled depending on the needs of the receiving program. NMEA message settings are saved in batterybacked memory for each entry when the message is accepted. When switching to NMEA protocol, the message update rate is also required.

Input Messages 25 2 104—LLANavigationInitialization This command is used to initialize the Evaluation Receiver by providing current position in latitude, longitude, and altitude coordinates, clock offset, and time. This enables the receiver to search for the correct satellite signals at the correct signal parameters. Correct initialization parameters enable the receiver to acquire signals quickly. If this is unavailable, a default value of 96,000 is used. Invalid commands generate debug information that enables the you to determine the source of the command rejection. Results may be converted to an earth model geoid defined by the selected datum. All rights reserved. Products made, sold or licensed by SiRF Technology, Inc. Other United States and foreign patents are issued or pending. SiRF, SiRFStar, SiRF plus Orbit design are registered in the U.S. Patent and Trademark office. SnapLock, SnapStart, SingleSat, Foliage Lock, TricklePower, PushtoFix, WinSiRF, SiRFLoc, SiRFDRive, SiRFNav, SiRFXTrac, SiRFSoft, SoftGPS, UrbanGPS, and Multimode Location Engine are trademarks of SiRF Technology, Inc. Other trademarks are property of their respective companies. This document contains information on SiRF products. SiRF reserves the right to make changes in its products, specifications and other information at any time without notice. SiRF assumes no liability or responsibility for any claims or damages arising out of the use of this document, or from the use of integrated circuits based on this data sheet, including, but not limited to claims or damages based on infringement of patents, copyrights or other intellectual property rights. No license, either expressed or implied, is granted to any intellectual property rights of SiRF. SiRF makes no warranties, either express or implied with respect to the information and specification contained in this document. Performance characteristics listed in this document do not constitute a warranty or quarantee of product performance.

SiRF products are not intended for use in life support systems or for life saving applications. All terms and conditions of sale are governed by the SiRF Terms and Conditions of Sale, a copy of which may obtain from your authorized SiRF sales representative. December 2004 Please Recycle Utilisation de la librairie graphique ZedGraph JC Armici, nov. 2006 www.unvrai.com, www.unfaux.com Introduction ZedGraph est une librairie destinee aux developpements.NET aussi bien en WinForm quen WebForm. Les classes quelle fournit sont extremement souples et parametrables. Il est possible de representer et de configurer quasiment nimporte quel type de graphe, dun histogramme a la representation de fonctions mathematiques Lutilisation de cette librairie est simplifiee par ladoption dun grand nombre de valeurs par defaut pour laspect des graphiques. ZedGraph est un developpement opensource que lon peut trouver sur SourceForge, accompagne dexemples et de documentation. La derniere version 5.0 requiere.NET 2.0. Remarque Dans ce document nous nous occupons uniquement de la partie WinForm de ZedGraph. Installation Apres avoir telecharge ZedGraph, en plus des sources et autres fichiers, interessonsnous au minimum vital, a savoir les 4 fichiers suivants Le premier est une aide pour les developpeurs Le second est une application exemple, montrant les diverses possibilites offerte par ZedGraph. Le troisieme est le seul fichier incontournable permettant de developper des applications de type WinForm incluant ZedGraph. Le quatrieme est lequivalent pour le developpement dapplication WebForm. Utilisation de ZedGraph 1 JC Armici Utilisation ZedGraph est accessible en tant que composant dans la boite a outils de Visual Studio. Nous allons voir deux exemples bases sur ZedGraph. Exemple 1 une simple application Dans cet exemple nous allons construire, pas a pas, une application tres simple utilisant ZedGraph et tracant le graphique dune fonction sinusoidale.

We are a nonprofit group that run this service to share documents. We need your help to maintenance and improve this website.

 $\underline{http://www.bouwdata.net/evenement/craftsman-garage-door-opener-troubleshooting-manual}$